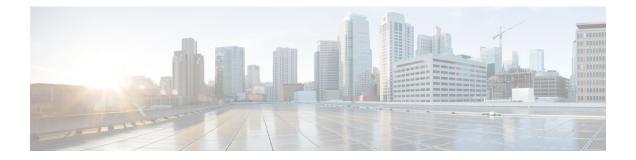

# **Exporting and Importing Configuration**

You can import and export the Operations Hub configuration using the Cisco Operations Hub UI or RESTful APIs.

- Export Enables you to store the exported configuration at a secure location.
- **Import** Enables you to import the configuration during disaster recovery to restore the Cisco Operations Hub to its original configuration.

From Cisco Operations Hub cluster, you can import and export data for the following components:

- User management data
- LDAP configuration
- Tag information
- · Login banner content
- User created Grafana and Kibana dashboards

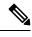

Note Only Administrators can perform the import and export configuration.

- Importing Configuration Using Cisco Operations Hub, on page 1
- Exporting Configuration Using Cisco Operations Hub, on page 2
- Importing Configuration Using RESTful API, on page 2
- Exporting Configuration Using RESTful API, on page 2

## **Importing Configuration Using Cisco Operations Hub**

This procedure imports the Cisco Operations Hub configuration.

**Step 1** At the main menu, select **System** > **Import & Export**.

The Import & Export page appears.

**Step 2** In the **Import Configuration** area, browse and choose an Operations Hub configuration file or drag and drop the file. The Operations Hub configuration file must be in the *tar.gz* format.

#### Step 3 click Import.

**Note** User passwords are not exported when you export the Cisco Operations Hub configuration. Therefore you have to provide a password before importing any configuration file. Otherwise the user management data cannot be imported.

To update the user password in the user management file, complete the following steps:

- **a.** Extract the exported Cisco Operations Hub configuration files.
- **b.** Add a password in the user management JSON file.
- c. Repack the files.

#### **Exporting Configuration Using Cisco Operations Hub**

This procedure exports the Cisco Operations Hub configuration.

```
Step 1 At the main menu, select System > Import & Export.
```

The Import & Export page appears.

- **Step 2** In the **Export Configuration** area, click **Export** to download the file containing the Operations Hub configuration.
- **Step 3** Rename the file and save it to a secure location.

### Importing Configuration Using RESTful API

You can import the Cisco Operations Hub configuration and check the status of the import operation using the following APIs:

```
https://<HostName>/utility/v1/config/import
https://<HostName>/utility/v1/config/operation/status
```

#### Exporting Configuration Using RESTful API

You can export the Cisco Operations Hub configuration and check the status of the export operation using the following APIs:

```
https://<HostName>/utility/v1/config/export
https://<HostName>/utility/v1/config/operation/status
```